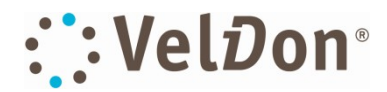

# Handleiding VelDon®Trainer concept

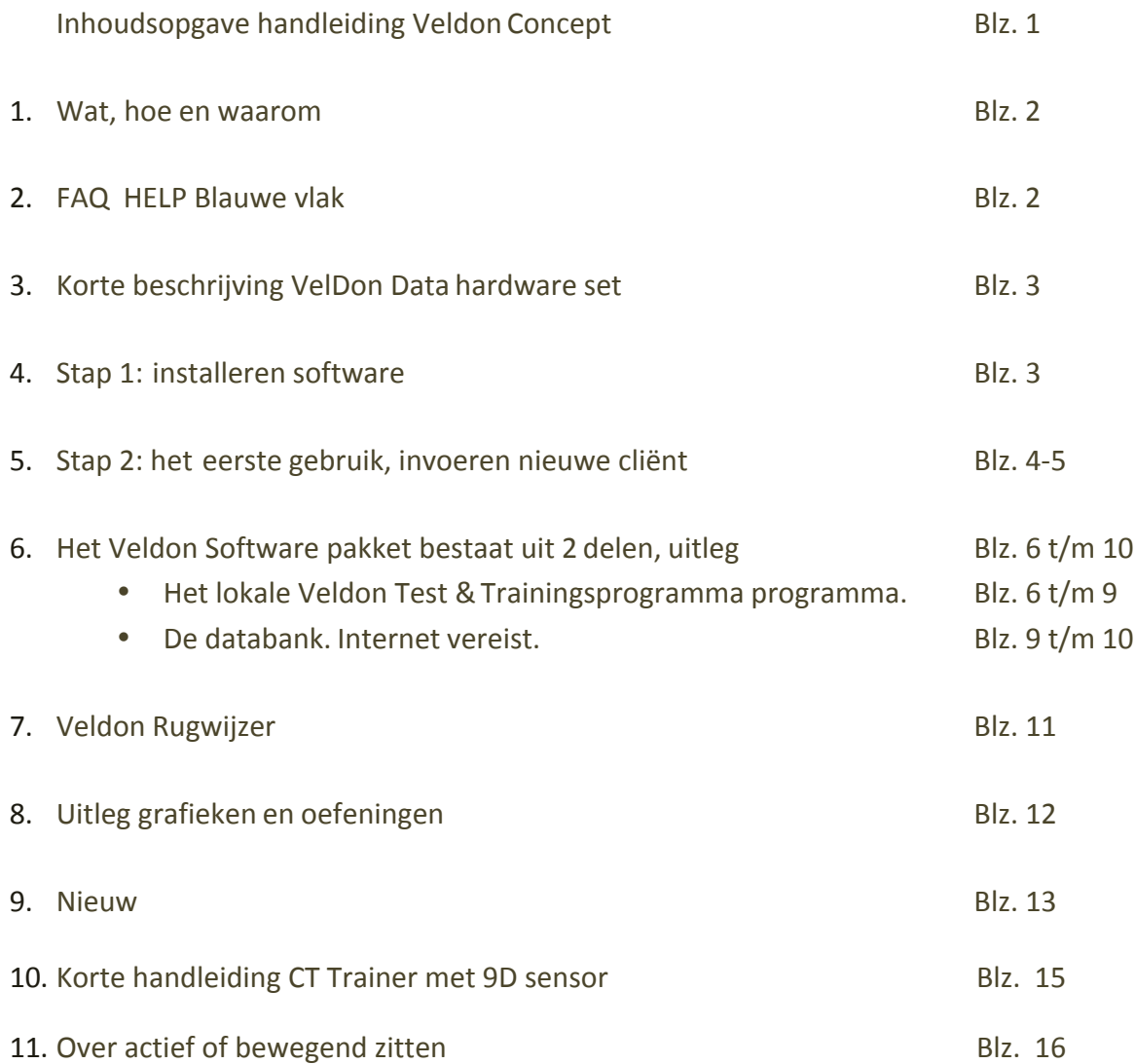

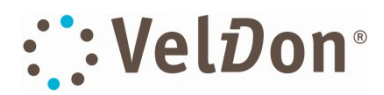

### **1. Wat, hoe en waarom**

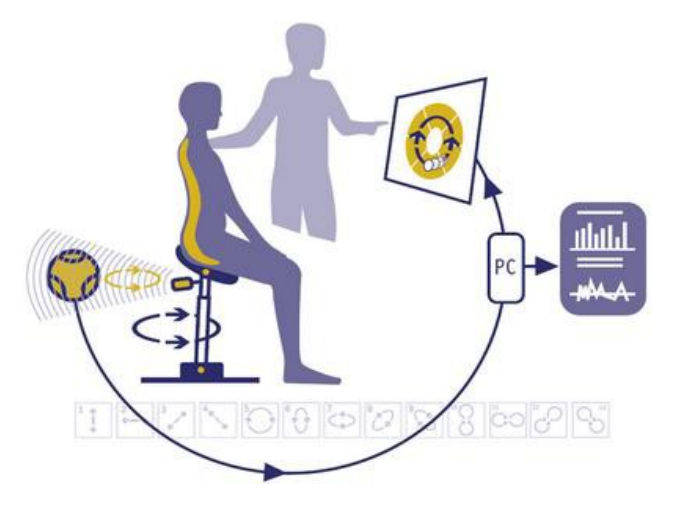

**Wat:** Het Veldon Concept is een actief rugtrainingsconcept met als hart het 2x3D mechaniek, toegepast in de Flexchair (werkplek) en de FlexchairRBT (professioneel test- en trainingsconcept). Voldoende en gezond bewegen, bewegingscontrole en inzicht in bewegingsstoornissen vormen de uitdaging voor paramedici en lifestyle deskundigen waarbij het Veldon Concept een efficient hulpmiddel is om mensen te motiveren meer en gezonder te bewegen. 

Hoe: Bewegingsgedrag en verandering van bewegingsgedrag wordt vertaald naar een beeldscherm. Correcties volgen door middel van feedback en instructies van instructeur of behandelaar. Bewegingsgedrag wordt geoptimaliseerd. Nauwkeurigheid, snelheid en timing gedurende een vast ingegeven tijd bepalen het bewegingsrendement binnen dit concept. In de database worden bewegings-resultaten opgeslagen en verwerkt. De gegevens zijn oproepbaar en vormen een waardevolle aanvulling in de dossiervorming. Inzicht in eigen gedrag motiveert mensen om te werken aan verbetering.

Waarom: Eenzijdig bewegen of een gebrek aan beweging in het algemeen en sturing (motor control, bekken controle) in het bijzonder is een belangrijke oorzaak in het ontwikkelen van multipele klachten waaronder bewegingsgerelateerde rugklachten. Door optimalisatie van beweeggedrag (fine tuning) wordt gewerkt aan de oorzaak van het ontstaan van bewegingsklachten, *meer en op een juiste manier bewegen*. Leer mensen vanuit de basis op de juiste manier te bewegen en het plezier komt. Flexchair sets you free!

# **2. FAQ**

Via het @ teken rechtsonder in het startscherm worden alle relevante gegevens van uw lokale Veldon®Trainer programma uitgewisseld met de landelijke database. Deze verbinding is beveiligd.

**HELP 1** Er is geen databanktoegang, gegevensuitwisseling of een niet bewegende aanwijzer.Oorzaken:

- Onjuiste programma instellingen. Controleer email, wachtwoord en sensornummer van bijbehorende applicatie het ontstaan. Leer mensen van de basis is awesomen en het plezier komt. Movement is awesomen is awesomen is aw<br>Onder de programmainstellingen
	- **Afwijkende computer datum / tijd**. Zet uw computer datum / tijd op automatisch
	- **Firewall belemmerd data uitwisseling**. Geef het Veldon Trainer programma toestemming voor gegevensuitwisseling Ga naar firewall  $\rightarrow$  andere programma's toestemming verlenen en selecteer Veldon Trainer
	- **Melding: Geen dongel gevonden**.
		- 1. Controleer of de dongel is aangesloten en sluit deze aan. Voor blue tooth: controleer de connectie.
		- 2. Draadloze toetsenborden en / of beeldschermen kunnen storing geven op het herkennen van de dongel.
		- 3. De dongel is defect, vervang de dongel of ga over op laatste type sensor (bluetooth).
	- **Stroomvoorziening in de sensor**. Indicatiemeter (groene balk) staat laag. Laad de batterijop.
	- **Er is geen of een slechte internetverbinding**. Zorg voor een juiste internetverbinding.
	- **Selecteer de** *juiste applicatie*. Verwissel geen sensoren in de onderlinge applicaties, dit geeft verwarring in het gebruik. Sensoren zijn met hun specifieke nummer aan een of op verzoek en overleg aan meerdere applicaties gebonden

#### **HELP 2** *De cursor geeft haperingen te zien tijdens een test of oefening.*

• **In uitzonderlijke gevallen is de sensor defect.** Vervang desensor

- **Er zijn storende bronnen aanwezig.** Verwijder storende bronnen tussen de sensor en de dongel (mobiele telefoon / UKG)
- **De accu van de sensor is leeg of in een slechte conditie.** Laadt de accu met de bijgeleverde batterijlader of vervang de accu

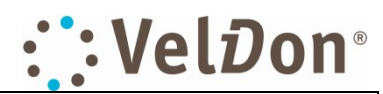

#### **3. Korte beschrijving VelDon Data hardware set.**

- De hardware set voor het meten en verwerken van gegevens bestaat uit een sensor en uit een ontvanger (dongel).
- De sensor is wit met het opschrift VelDon Data en geeft vanaf de Flexchair-RBT de meetgegevens door aan de dongel.
- De dongel is een zwarte USB-stick aan een verlengkabel van 60cm met een draadloos ontvangstgedeelte.
- Meetgegevens worden hier "vertaald" en zichtbaar gemaakt op het beeldscherm van uwcomputer.
- Een lader en een USB/micro-USB snoer worden bijgeleverd. Er kan via de lader worden opgeladen. Voor het opladen: verwijder de sensor van de applicatie en steek de micro-USB van het laadsnoer rustig en rechtlijnig in de sensor zonder wrikkende beweging.
- Voor de installatie dient een goede internetverbinding aanwezig tezijn.
- Plaats de dongel zo dicht mogelijk in de buurt van de sensor. Zorg dat zich geen storende bronnen (mobiele telefoon) tussen de dongel en de sensorbevinden.
- Laatste versie vanaf juli 2017: Bluetooth sensor met interne of externe bluetooth verbinding.

# **4.** Stap 1. Installeren VelDon software eerste keer and all  $\blacksquare$

- Ga naar www.flexchair.nl Klik op "test&trainingsoftware":
- Vul naam, adres en telefoonnummer in. Vink aan: Ja, ik ga akkoord met de voorwaarden. Klik op versturen. Een e-mail bericht met een link wordt u toegezonden.
- Kopieer de link naar uw browser: u wordt doorgestuurd naar de website van Veldon.
- Klik vervolgens op: "download hier de software" en volg allestappen.
- Na de installatie verschijnt het starticoon van VelDon ophet bureaublad
- De installatie kan bij een eerste keer wat langer duren i.v.m. de eventuele download van Silver Light, een hulpprogramma van Windows. Download Silverlight indien hierom gevraagd wordt, volg de stappen zoals gegeven.
- De software kan op elke computer in uw praktijk worden geïnstalleerd. Vanaf elke computer kan gewerkt worden. Er zijn geen extra kosten verbonden aan het installeren op meerdere computers in uw praktijk met gebruikmaking van hetzelfde email-adres en dezelfde sensor. Uitbreiding van emailadressen en/of sensoren brengt in een aantal gevallen meerkosten met zich mee.

# **Installatie software, update**

- Verwijder voor een nieuwe installatie altijd de voorgaande oude versie onder het kopje "programma verwijderen".
- Voer na het verwijderen de volgende 2 zoekopdrachten uit en verwijder de gevonden bestanden volledig (klik windows icoon en letter r op het toetsenbord voor het zoekscherm).
	- o %localappdata%/veldon
	- o %appdata%/veldon
- Installeer daarna de nieuwe versie via de website www.veldon.nl. Klik op test&trainingssoftware en volg de gevraagde stappen.
- Vergeet niet om de programmagegevens in te vullen.

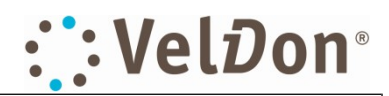

# **5. Stap 2. Het eerste gebruik.**

Klik het starticoon van VelDon Trainer aan. Het startscherm "VelDon Trainer" verschijnt na >10seconden.

Klik op: Programma  $\rightarrow$  Programma instellingen.

- Vul in: praktijk e-mail adres (door u opgegeven e-mail adres) en het door Veldon opgegeven praktijkwachtwoord. Klik OK
- De melding "*checking email address and password*" verschijnt boven in uw scherm en verdwijnt na een paar seconden.
- *"Password/username error*" verschijnt indien username (emailadres) en password (uw code = praktijkwachtwoord) niet overeenkomen. Vul deze alsnog goed in.

Klik op: Programma  $\rightarrow$  Sensors.

*Applicatiekeuze:*

Selecteer de applicatie die voor u van toepassing is uit de rij die aan de linkerzijde in het scherm aangegeven staat, bv.  $0 = RBT$ .

*Richting cursor:*

Onder sensor: operation. Voor de RBT: true, false, true, true Voor de Balans Tol: true, false, true, true Voor de Cervicaal Trainer: True, keuze, true, false

Rotatiecomponent: aan = true en uit = false. Gebruikt bij met name de CT vanaf september 2014 *Sensornummer:*

Vul het sensornummer in: 4-cijferig nummer 2x3D op de onderzijde van de sensor, 9-letterig/cijferig voor CWK Comport: niet van toepassing. Klik: OK

*Voor bluetooth sensor: zie toevoeging vanaf pagina 18* 

Klik op: synchronisatie teken  $(\varpi)$  rechtsonder in het startscherm

Functie synchronisatie teken: Controle basisinstellingen en uitwisselen meet- entrainingsgegevens.

- 1. Melding: "Versturen van de resultaten naar de databank gelukt". Gadoor.
- 2. Melding: "**Foutmelding**: controleer sensor en ingestelde programma's". Controleer de instellingen, pas deze zo nodig aan en ga door.

Klik op: databank teken rechtsonder startscherm Veldon trainer

Voor het veranderen van uw persoonlijke gegevens, o.a. wachtwoord en het opvragen van meet & trainingsgegevens. De databank is op 2 manieren te benaderen:

- 1. Via startscherm VelDon Trainer,
- 2. Via de website www.flexchair.nl

Startscherm databank verschijnt: Klik op Login  $\rightarrow$ 

- 1.  $u$ sername = email
- 2. password (praktijkwachtwoord) minimaal 8 tekens, waarvan minimaal 1 hoofdletter, 1 kleine letter en 1 cijfer

Klik: OK. Naam van de praktijk verschijnt links van logout. Klik op de naam van de praktijk. Er verschijnt een invulscherm. Verander het gegeven praktijkwachtwoord in het wachtwoord van uwkeuze.

Vul de overige velden voor zover van toepassing in. Klik OK. Verlaat de databank.

Klik op: gebruikersscherm, rechterzijde startscherm

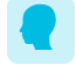

• *Gebruikersscherm: rechterzijde startscherm(hoofdje)* Programma instellingen: pas aan/vul in. Zet de oefeningen op minimaal 1 minuut en vink test aan.

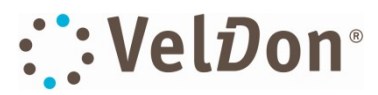

het invullen van het nummer -1 geeft u de mogelijkheid tot vrij oefenen. Er is geen wachtwoord benodigd. Onder -1 kunnen geen testen worden afgenomen.

**Contractor** 

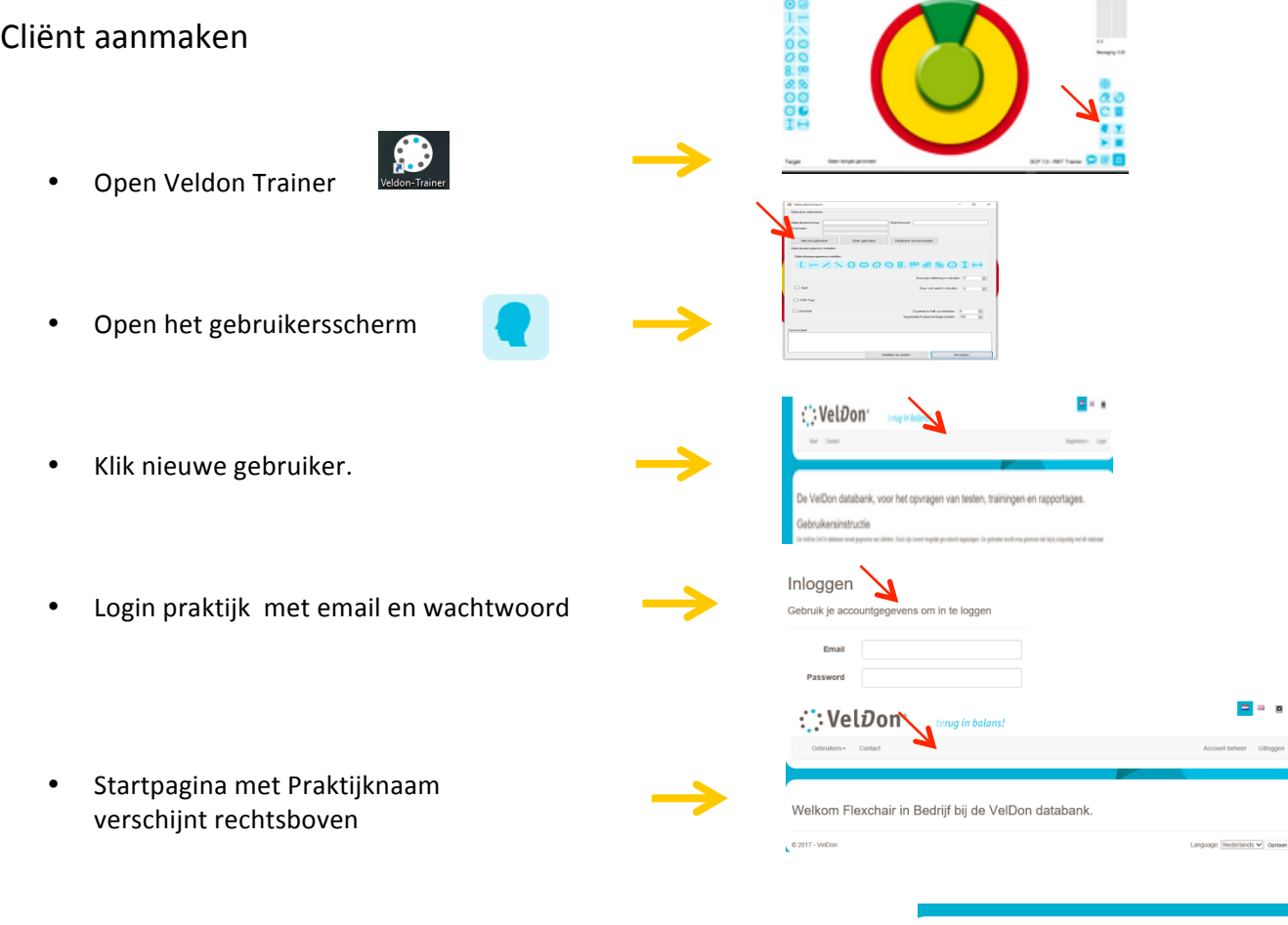

• Klik Gebruikers **••** Klik nieuwe gebruiker toevoegen/zoeken

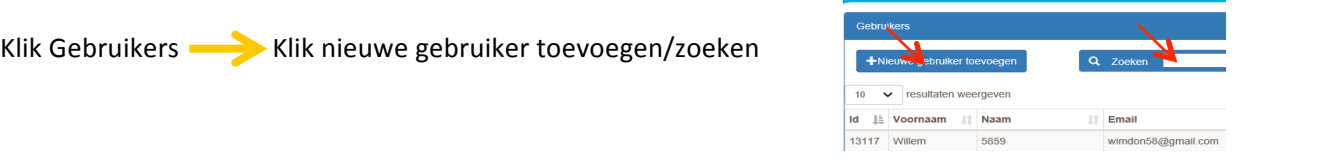

Vul in: \* is een verplicht veld voor email, voornaam, achternaam en tel.nr. Dit wordt verder op de opleiding besproken.

- 
- Klik op OK onder in dit scherm. Er verschijnt een gebruikersnummer achter de naam. Onthoud dit nummer!
- Ga terug naar Veldon Trainer door het databankscherm klein te maken.
- Klik databank synchronisatie

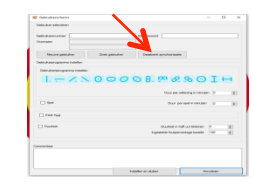

Er is een nieuwe gebruiker aangemaakt op de lokale database. Meer informatie op pagina 8 onder item 'gebruikers'.

• Vul in: Het gebruikersnummer Het gebruikerswachtwoord Bepaal oefenschema en tijdsduur 

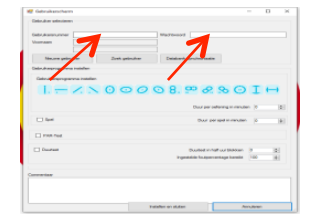

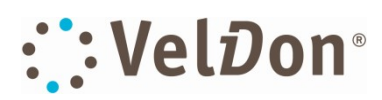

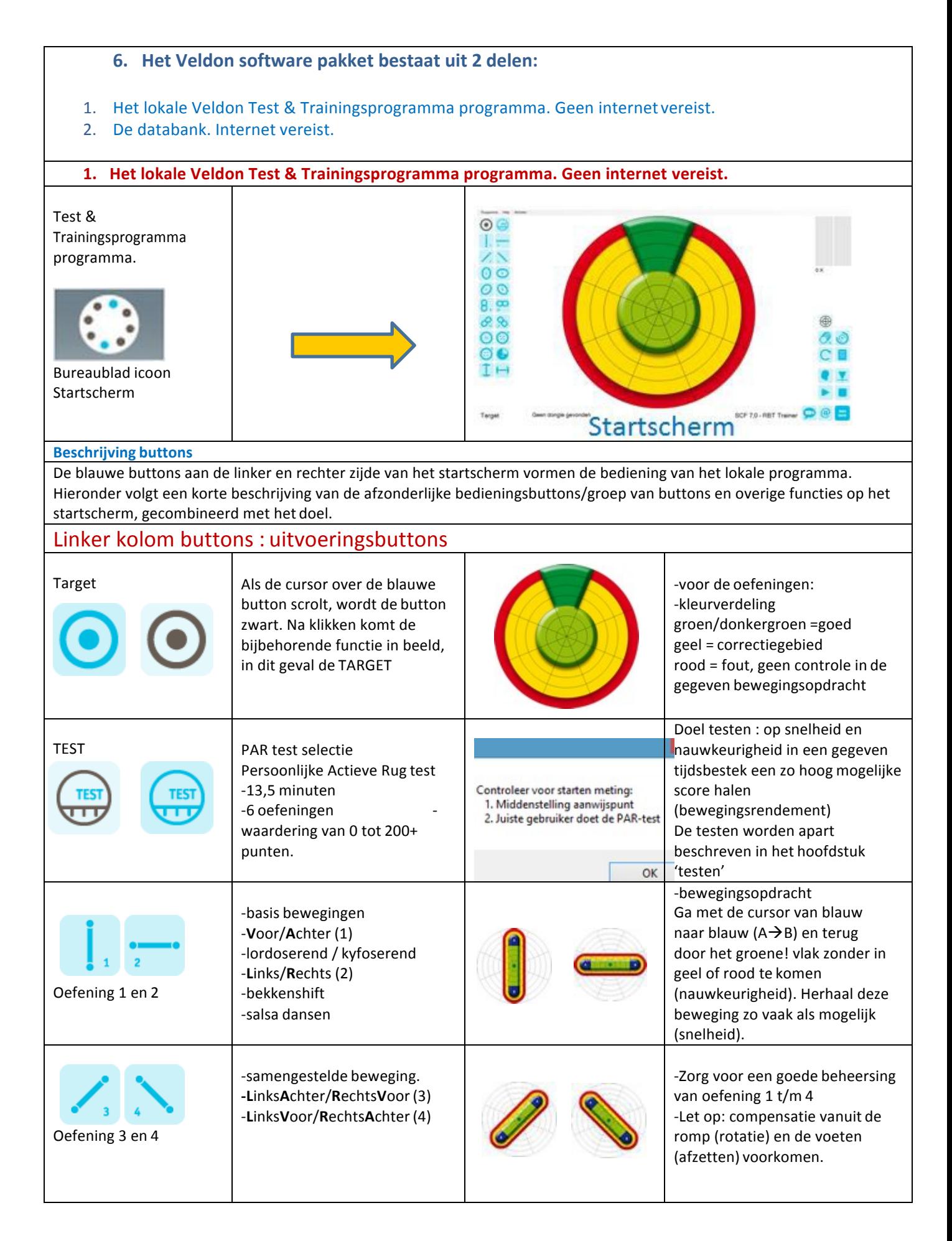

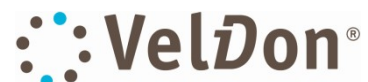

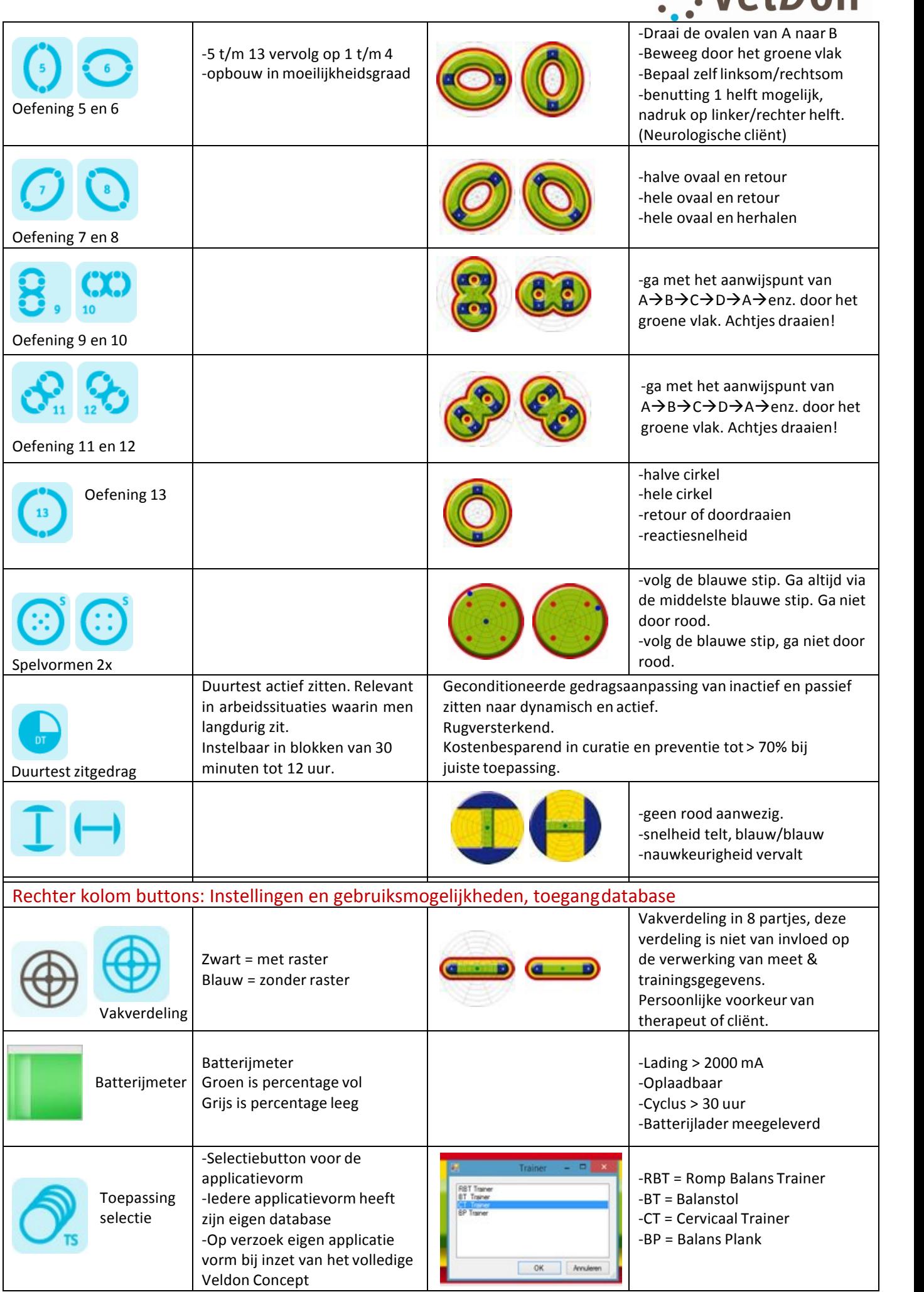

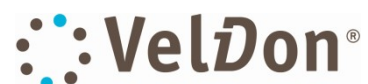

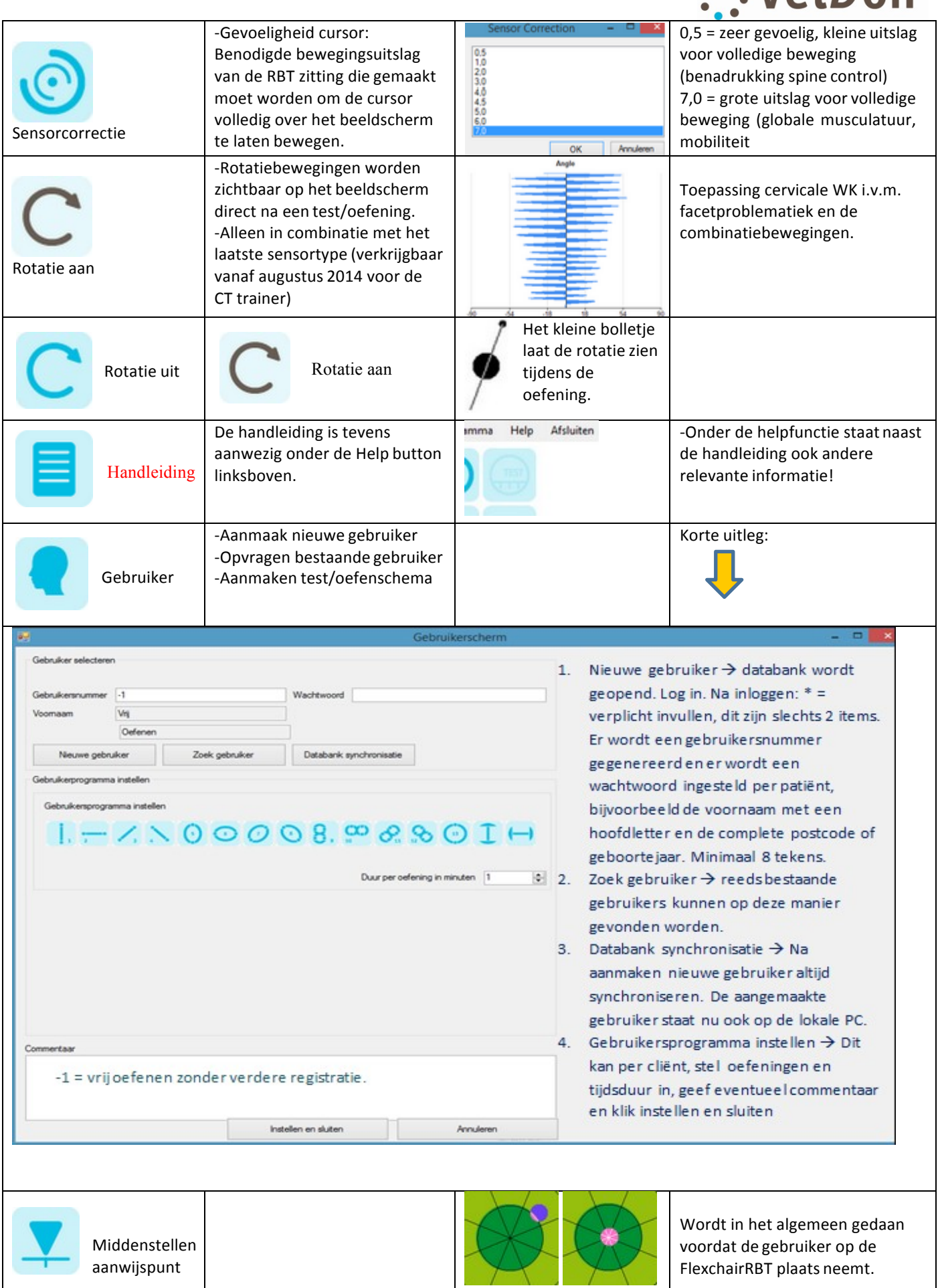

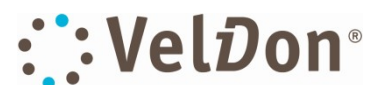

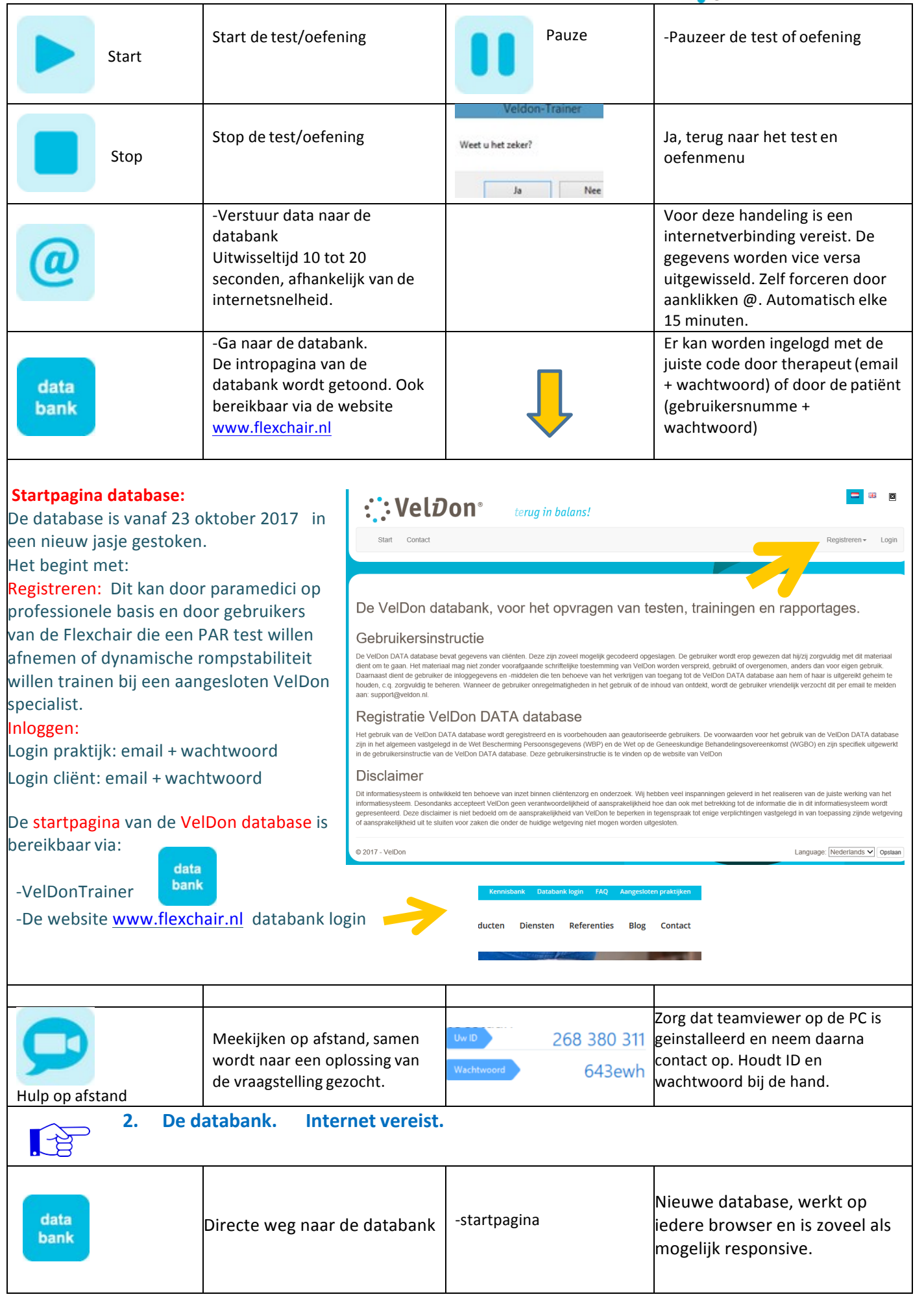

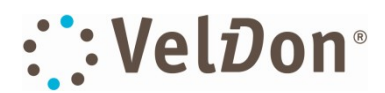

# **De VelDon Database**

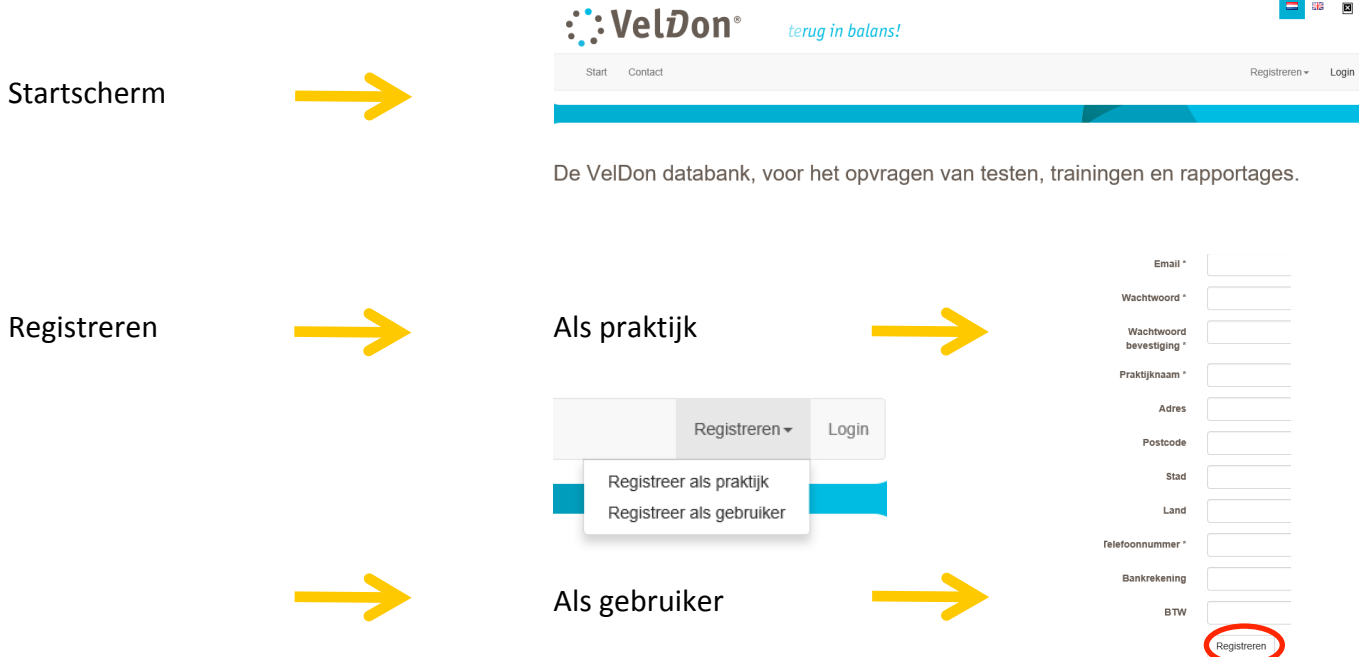

Vul de gegevens in en bevestig. Volg de verdere instructies.

Na het volgen van de instructies heb je een login op gebruikers- of praktijkniveau/instellingsniveau.

De database is intuitief. In de database zijn alle resultaten opgeslagen van testen, oefeningen en vragenlijsten indien ingevuld. Vragenlijsten kunnen ook aangeleverd worden en bij algemene interesse worden verwerkt in de database.

Het opvragen van complete testen die door een PDF worden weergegeven duurt ongeveer 30 seconden. Dit is de tijd die benodigd is voor het maken van een PDF. Voor een losse oefening ongeveer 10 seconden.

In de PDF kan het logo van de praktijk gezet worden. Dit helpt om de praktijk of instelling te profileren.

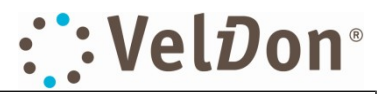

#### **7. Veldon Rugwijzer**

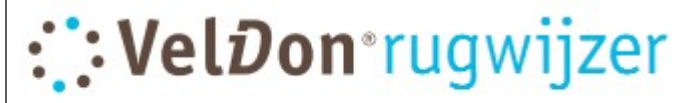

De Persoonlijke Actieve Rug test (PAR\*), geeft inzicht in en verbetert het beweeggedrag van uw rug.

# PAR<sup>®</sup> 151-200+

Uitstekend

PAR<sup>®</sup> 86-150

Goed

PAR<sup>®</sup> 61-85

Voldoende

PAR<sup>®</sup> 46-60

Bijna voldoende

# PAR<sup>®</sup> 21-45

Onvoldoende

# **PAR<sup>®</sup> 11-20**

Slecht

# $PAR<sup>®</sup> < 11$

**Zeer slecht** 

Een indicatiekaart voor clienten als er een zogenaamde PARtest is afgenomen. Deze test bestaat uit 5 oefeningen en een spelvorm. Tijdens de cursusdagen wordt hier uitvoerig bijstil gestaan. De PAR score is een gewogen score met een **waardering per oefening opmoeilijkheidsgraad.**

# **Hoe staat uw** rug ervoor?

Test & train uw rug en presteer beter! In werk, sport en vrije tijd.

#### **Testen**

De Persoonlijke Actieve Rugtest (PAR®) wordt uitgevoerd op de Flexchair<sup>®</sup>RBT, duurt vijftien minuten en geeft u inzicht in het beweeggedrag van uw rug. Kleur, puntenaantal en grafieken laten u zien waar uw persoonlijke aandachtspunten liggen die voor training in aanmerking komen.

#### **Trainen**

Werk aan uw aandachtspunten voor een gezonder en sterker functioneren van uw rug. Verhoog uw score en zorg dat ook u snel in het groene gebied komt. Leer uw rug te gebruiken waarvoor hij gemaakt is, actief en dynamisch bewegen, onder alle omstandigheden.

#### **Toepassen**

In werk, sport en vrije tijd gaat u meer en makkelijker presteren. De Flexchair® is gemaakt om u te helpen het behaalde resultaat te behouden en verder te verbeteren. De Flexchair® kan gebruikt worden op elke werkplek.

#### Algemeen:

- . Meer over deze nieuwe test-, trainings- en behandelmethodiek vindt u op www.veldon.nl of overleg voordat u begint met uw fysiotherapeut of sportinstructeur die aan deze instelling verbonden is.
- . De Flexchair® staat voor 'het nieuwe werken', dynamisch, actief, en geeft u het maximale rendement bij een groene PAR<sup>®</sup>-waarde, www.flexchair.com.

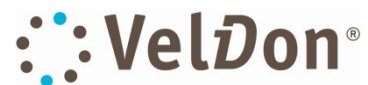

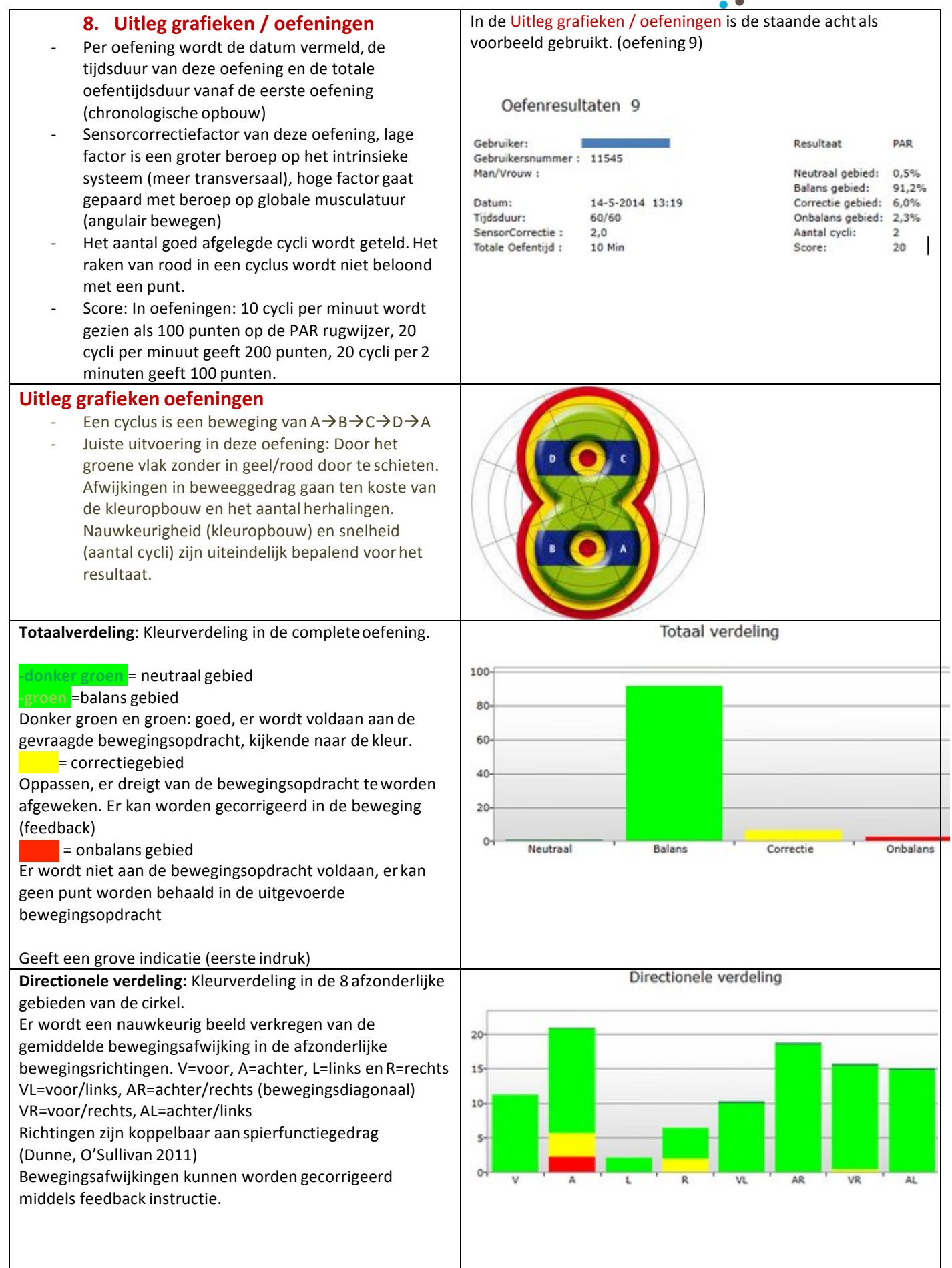

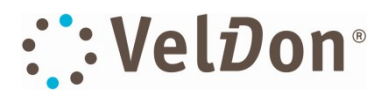

#### **Wachtwoordbeleid**

#### **Voor de praktijken**:

- Het wachtwoord dient minimaal 8 tekens te bevatten, bestaande uit hoofdletters, cijfers en letters. Van elk type dient er minimaal 1 teken aanwezig te zijn.
- Wachtwoord kwijt? : een nieuw wachtwoord wordt verzonden naar het opgegeven emailadres. Het email adres moet een adres zijn waar de praktijk ook email op ontvangt!

#### **Voor de cliënten**:

- Het wachtwoord dient minimaal 8 tekens te bevatten, bestaande uit hoofdletters, cijfers en letters. Van elk type dient er minimaal 1 teken aanwezig te zijn.
- Wachtwoord kwijt? : een nieuw wachtwoord wordt verzonden naar het opgegeven praktijk emailadres van de praktijk waar de cliënt is aangemeld.
- Let op: Indien de cliënt een eigen email adres heeft opgegeven, wordt het nieuwe wachtwoord naar het emailadres van de cliënt verzonden

**Opmerking**: Een email adres kan voor het aanmelden van een praktijk of cliënt *slechts 1* x worden gebruikt in een email/wachtwoord combinatie. Indien een email adres 2 x onder een andere code wordt gebruikt, zal een weigering plaatsvinden, het veld OK blijft lichtgrijs en niet bedienbaar!

#### **PDF printen**:

-

Het is mogelijk om een PAR rapportage te genereren. Deze kunnen worden opgeslagen, uitgeprint verzonden naar verzekeraars, cliënten, artsen enz.

Dit van zowel oefeningen als testen. Volg de aanwijzingen op het beeldscherm.

**Indien er met betrekking tot deze handleiding verbeterpunten gesignaleert worden, houdt VelDon® zich van harte** aanbevolen. Tips, aanvullingen of verbeterpunten kunnen gestuurd worden naar admin@flexchair.com, waarvoor op **voorhand dank namens het VelDon netwerk.**

#### **Nieuw 2015**

1. **Bewegingsmeter**, deze teller loopt continu mee met de beweging die gemaakt wordt met de sensor. Bij het opstarten van een oefening begint de teller op de stand 0. De tellerstand is gekoppeld aan sensorcorrectiestand 3 en gerelateerd aan de bewegingsuitslag op het onderste kantelsegment waarbij de tellerstand wordt uitgedrukt in meters. Op een zitvlakhoogte van 60 cm komt de uitslag overeen met de afgelegde weg in centimeters.

Beweging op de werkplek is belangrijk om gezond te blijven. Wij stellen onszelf op dit moment de vraag of er een relatie bestaat tussen beweging op de werkplek door middel van de Flexchair en de zogenaamde MET waarde. Zie verder https://nl.wikipedia.org/wiki/MET-waarde

#### **2. Visueel Spoor (optioneel)**

Ontwikkeld op aanvraag van een aantal fysiotherapeuten. Het visuele spoor geeft de afgelegde weg van de cursor weer. Hiermee kunnen uitspraken gedaan worden over de gelijkmatigheid van bewegen en de nauwkeurigheid. Het is mogelijk om op deze manier vanuit de juiste aansturing je handtekening te zetten op een oefening.

Hippisch: Je kunt op deze manier ook sturing geven in een rijbaksituatie.

Het visuele spoor is dus een nieuwe en zeer nauwkeurige manier van finetuning van motor/spine control naast de bestaande mogelijkheden.

Werking: met de functietoetsen F2, F3 en F4.

- F2: Visueel spoor gedurende de laatste 10 seconden.
- F3: Visueel spoor gedurende de complete oefentijd.

F4: Wissen visueel spoor

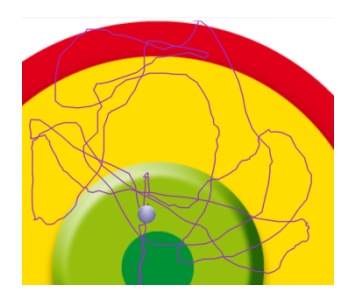

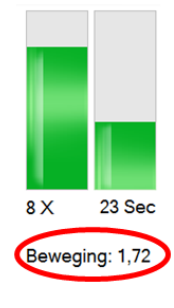

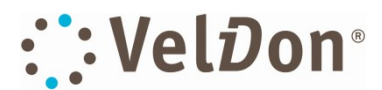

**3.** Praktijklogo of gegevens (optioneel) op elke PDF die vanuit de databank wordt gemaakt. Elke PDF rapportage die wordt opgevraagd is voorzien van het praktijk logo of de praktijkgegevens. Zie onderstaande voorbeeld.

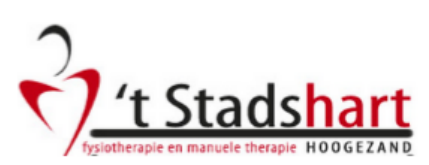

Oefenresultaten 2

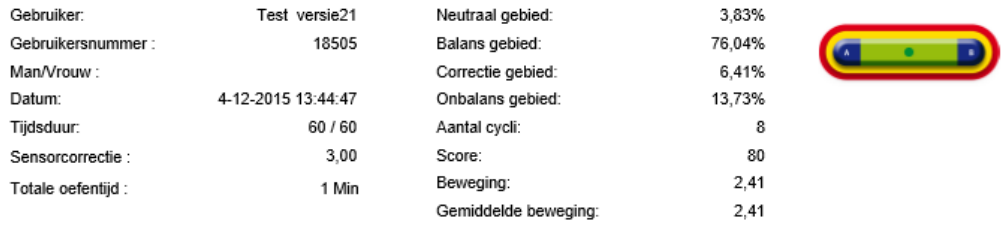

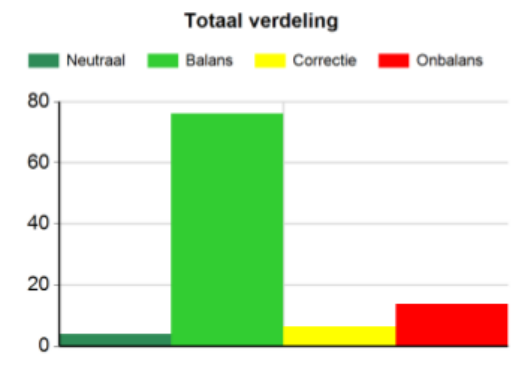

Directionele verdeling

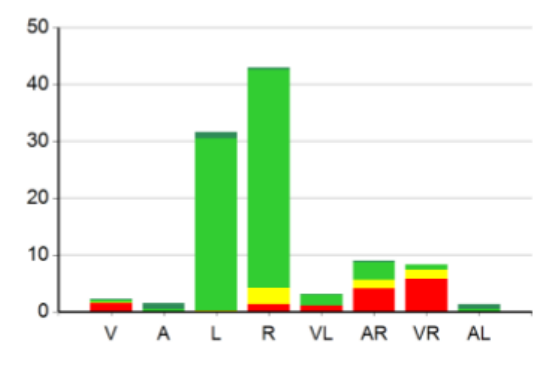

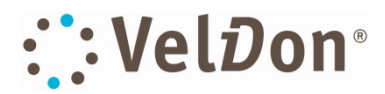

# **Installatiehandleiding "Veldon 9D sensor nr. ...."**

Nieuw type VelDon data sensor. Kan alle voorgaande sensoren vervangen. VelDon streeft naar bedieningsgemak en optimalisatie in bediening en in weergeven van test en trainingsgegevens.

- > Nieuw: rotatiecomponent SENSORKNOP
- $\triangleright$  Bluetooth verbinding
- $\triangleright$  Geen losse draden, slechts de sensor volstaat
- $\triangleright$  Er staan geen nummers meer vermeld op de sensor

## **EXTERNE BLUETOOTH DONGEL**

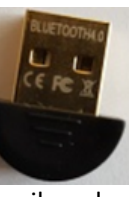

### Aanmeldprocedure Bluetooth **1999 In the U.S. P. A. S. A. S. A. S. A. S. A. S. A. S. A. S. A. S. A. S. A. S. A. S. A. S. A. S. A. S. A. S. A. S. A. S. A. S. A. S. A. S. A. S. A. S. A. S. A. S. A. S. A. S. A. S. A. S. A. S.**

De Bluetooth sensor werkt op de **interne** bluetooth verbinding van de computer vanaf de 4.0 versie. Deze zit in de meeste computers. Gebruik anders de optioneel meegeleverde externe dongel.

Volg onderstaande stappen:

**Procedure 1.** 

1. Zorg dat het bluetooth icoon in de taakbalk staat.

Configuratiescherm  $\rightarrow$  Apparaatbeheer  $\rightarrow$  Sleep bluetooth icoon naar taakbalk

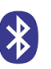

- 2. Klik  $\binom{3}{2}$   $\rightarrow$  Een bluetooth apparaat toevoegen  $\rightarrow$  zet bluetooth aan als deze uit staat
- 3. Selecteer 2 a 3x bluetooth  $\rightarrow$  de melding "een bluetooth apparaat toevoegen" verschijnt.
- Bluetooth 4. Muizen, toetsenborden, pennen of andere Bluetooth-apparaten
- 5. Melding: zorg dat apparaat is ingeschakeld.  $\rightarrow$  Druk zwarte sensorknop kort in. Laat na 1 seconde los. Groene led aan de voorzijde knippert 1x per seconde.
- 6. Druk zwarte sensorknop langdurig in. De groene led brand continu tijdens indrukken.
- 7. Als de groene led snel gaat knipperen is de aanmelding gemaakt. Laat de sensorknop los.
- 8. Na een paar seconden verschijnt de sensor 9D in beeld met de melding: "selecteer een apparaat om verbinding te maken."
- 9. Na een aantal seconden verschiint de melding verbonden en daarna verschiint de melding gekoppeld. Dit kan tot 30 seconden duren.
- 10. De sensor is nu gekoppeld aan de computer.

#### **Procedure 2.**

- 1. Start Veldon Trainer op
- 2. Programma  $\rightarrow$  sensors  $\rightarrow$  sensorserienummer
- 3. Klik of dubbelklik aan de rechterkant van het lege sensorserienummervakje, er verschijnt een pijltje naar beneden met het serienummer.
- 4. Klik dit nummer aan. Het nummer verspringt naar het lege vakje erboven.
- 5. Als dit gebeurd is de aanmeldprocedure gelukt.
- 6. Vul de overige programma instellingen in en klik op OK. De sensor is klaar voor gebruik. De cursor verschijnt in beeld (paarse stip) en er kan getest en geoefend worden. Succes!

#### **Problemen en oplossingen**

1. De cursor verschijnt niet in beeld of staat stil.

**Oplossing**: De bluetooth verbinding controleren. Verwijder de verbinding en meld nogmaals opnieuw aan.

2. Na een windows update kan het volgende voorkomen: De cursor verschijnt niet meer in beeld ondanks dat de verbinding ogenschijnlijk in orde is. Stap 1 is uitgevoerd, er gebeurd echter niets, de cursor staat stil of is niet in het beeld aanwezig.

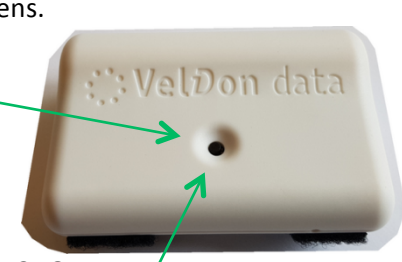

**GROENE LED** 

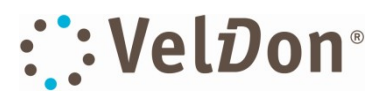

Oplossing:  $\rightarrow$  Configuratiescherm  $\rightarrow$  Apparaatbeheer  $\rightarrow$  Bluetooth> klap bluetooth open en een dergelijk submenu verschijnt:

- Verwijder 1 voor 1 de aangegeven programma's onder bluetooth. Daarna wordt geen bluetooth icoon meer weergegeven. Zet de vinkjes indien getoond op aan!
- Sluit de computer af en start opnieuw op.
- De computer installeert automatisch de nieuwe bluetoothinstellingen volgen de laatste windows update.
- Volg **procedure 1.**

# Korte handleiding CT Trainer met 9D sensor

De Cercicaal Trainer bestaat uit de volgende onderdelen:

- 1. Helm met klemsluiting
- 2. Veldon Data 9D sensor (rotatiecomponent)
- 3. Blue Tooth ontvanger Trust 4.0 0.2 als eindcijfer (te bestellen bij o.a. bol.com)
- 4. Batterijlader

#### Eerste gebruik:

- Indien er een interne BlueTooth (4.0 versie) in uw pc aanwezig is, kan deze gebruikt worden in plaats van de bijgeleverde Blue Tooth ontvanger. De aanmeldprocedure is dezelfde. Zorg dat het bluetooth icoon in uw **taakbalk verschijnt**
- Indien er geen interne Blue Tooth ontvanger in uw PC aanwezig is: Stop de bijgeleverde externe BlueTooth ontvanger in een USB poort van de computer. De installatie zal automatisch verlopen
- Indien de installatie niet automatisch verloopt, kan de bijgeleverde Mini CD rom (in de verpakking van de externe Blue Tooth dongel) gebruikt worden
- Na installatie verschijnt het Blue Tooth icoon in de taakbalk. Niet? Open verborgen pictogrammen en sleep het icoon naar de taakbalk
- Ga naar apparaten en printers in het configuratiescherm
- Klik op 'een apparaat toevoegen' waarna de computer gaat zoeken
- Druk 1 keer gedurende een paar seconden op het zwarte knopje van de sensor. Het groene led-lampje gaat langzaam knipperen
- Druk vervolgens gedurende 20 tot 60 seconden op het zwarte knopje van de sensor. Het led-lampje brand continu groen. Op het moment dat het led-lampje snel gaat knipperen, laat dan het zwarte knopje los. De Blue Tooth ontvanger zoekt de sensor
- De sensor met het serienummer verschijnt in beeld (A9601-----)
- Selecteer de sensor met dit serienummer en druk vervolgens op de tekst koppelen (verschijnt in beeld)
- Na 10 tot 60 seconden is de sensor gekoppeld, afhankelijk van de snelheid van uw computer
- Open het Veldon Trainer programma
- Ga naar programma  $\rightarrow$  sensors
- Selecteer CT en vul vervolgens het bijbehorende CT sensornummer in, beginnend met een A
- Indien er alleen gebruik gemaakt wordt van de CT trainer dienen de overige gegevens onder programma instellingen ook ingevuld te worden. Zie hiervoor de handleiding onder help
- Start Veldon Trainer op en selecteer de CT onder de TS button (toepassing selectie)
- De batterijmeter (groene balk) en de cursor zullen verschijnen. Het led lampje van de sensor knippert langzaam.
- Stel de juiste richting in van de cursor onder programma  $\rightarrow$  sensors. (true/false) In de meeste gevallen: FTFTT

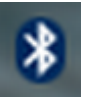

8 Intel(R) Wireless Bluetooth(R)

- **8** Microsoft Bluetooth-enumerator
- **8** Microsoft Bluetooth-enumerator
- 8 Veldon 9Dsensor A9601BF6C

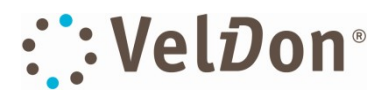

#### Helm met klemsluiting (1) : Juiste bevestiging

- Draaiknop op het achterhoofd, hiermee wordt de helm gefixeerd.
- Sensor met klittenband bevestigen op helm, dikke deel van de sensor aan de achterhoofdzijde van het hoofd, sensor lijn evenwijdig aan de oorlijn, zwarte sensordrukknop aan de bovenzijde van de sensor
- Er kan geoefend worden. Resultaat wordt na elke oefening weergegeven.

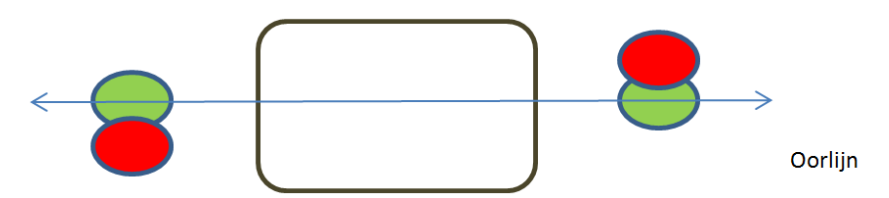

Opmerking: Oefen niet te lang en oefen in een rustig tempo. De eerste 4 oefeningen zijn uitermate geschikt voor de cervicale toepassing. Sensorcorrectie laag $\rightarrow$  m.n. hoog cervicaal. Hoe hoger de sensorcorrectiefactor, hoe lager de cervicale beweging doorloopt ( start op 7.0 en probeer uit).

Mochten er naar aanleiding van deze hernieuwde handleiding vragen of opmerkingen zijn, stuur dan een email naar admin@flexchair.com . In een volgende versie worden deze verwerkt.

- Schrijf in op de nieuwsbrief, www.veldon.nl  $\rightarrow$ nieuwsbrief
- Kijk geregeld op de website www.veldon.nl voor de laatste nieuwtjes
- Maart 2016 in Houten: open avond, schrijf bijtijds in om teleurstelling te voorkomen (gratis)

Zelf een goed idee of verbeterpunt? Wij horen deze graag.

#### Veel plezier met het lezen van de handleiding. Reacties kunnen gestuurd worden naar admin@flexchair.com waarvoor op voorhand dank.

#### **Over actief of bewegend zitten, duurzaamheid op de werkplek**

- Bewegingsarmoede op de zittende werkplek is een belangrijke factor voor het ontstaan van klachten op velerlei gebied.
- Het 2x3D systeem van de Flexchair voorkomt een groot deel van deze bewegingsarmoede op de statische werkplek en maakt werkplekken meer duurzaam. De inzetbaarheid wordt verhoogd. Naast het werk moet er ook op een voldoende en goed gedoseerde manier worden bewogen.
- Lichamelijke activiteit moet gedurende de dag verspreid worden en moet niet in piekmomenten worden geleverd. Sporten in de sportschool voor 1,5 uur en vervolgens 10 uur passiviteit is zeer slecht. Zie ook de verwijzing naar de MET waarden of google zelf eens op MET waarden.

Wij stellen het zeer op prijs als bewegend zitten vanuit de professionele praktijk als bijdrage wordt genoemd om bewegingsarmoede op de passieve werkplek tegen te gaan. Invalshoeken kunnen hierbij zijn:

- o Individueel
- o Bedrijfsmatig
- o Maatschappelijk

Meer weten? Neem contact met ons op of kijk op www.flexchair.com

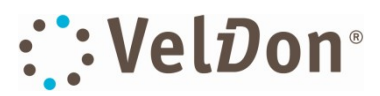

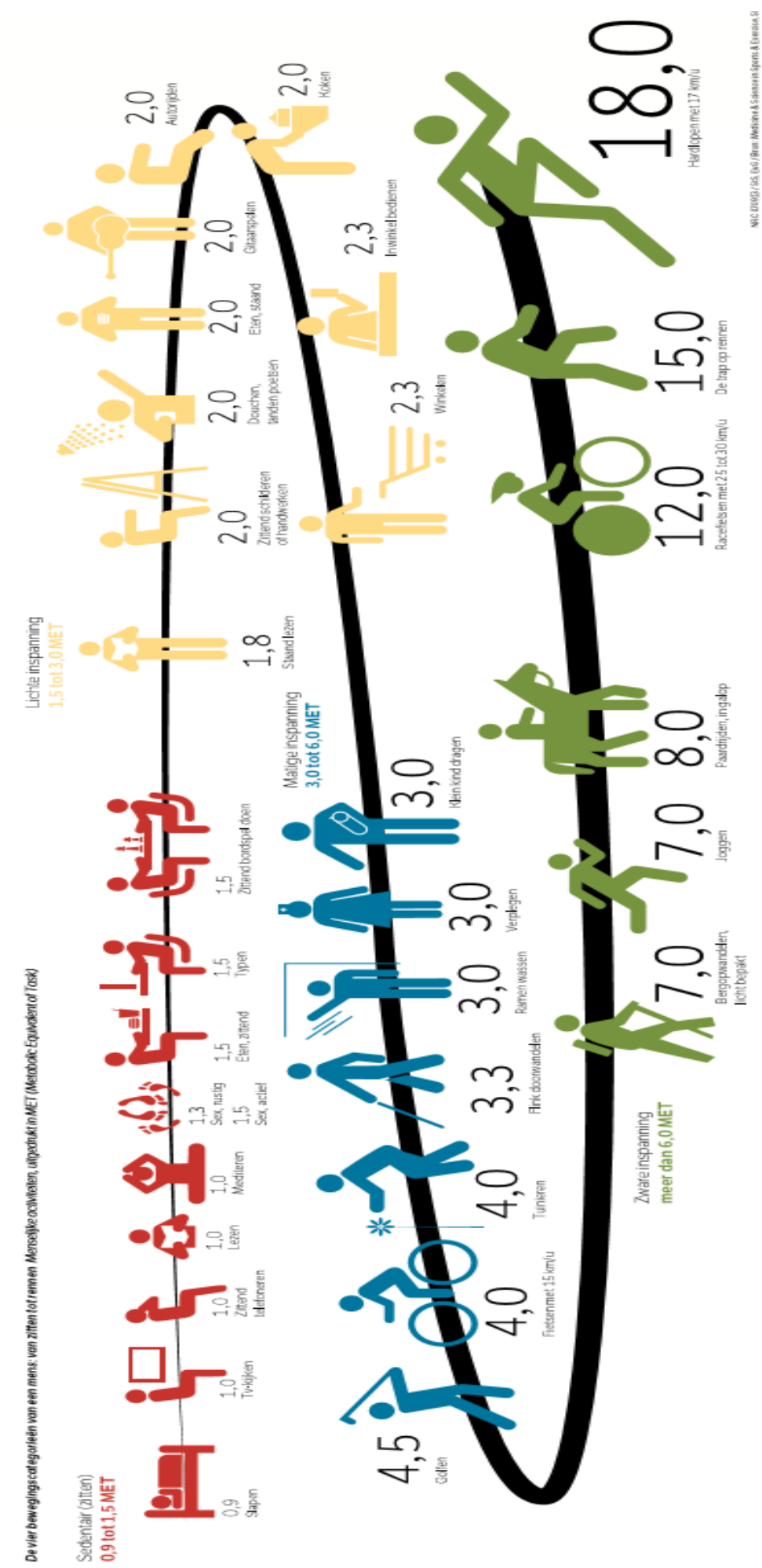

# **Een zittend leven duurt niet lang**

Epidemiologie. Veel mensen houden er een actieve leefstijl op na, maar leiden toch een zittend leven. En sporten maakt te veel en te lang zitten niet goed. Bron: NRC

18